# **Oregon Capacity System**

### **Divert Input Tool Instructions**

- Link to the Oregon Capacity System: [https://oregon.hospitalcapacity.com/](https://oregon.hospitalcapacity.com/login)
- Use the Divert Input Tool to manually set the divert status for different divert categories at the hospital level.

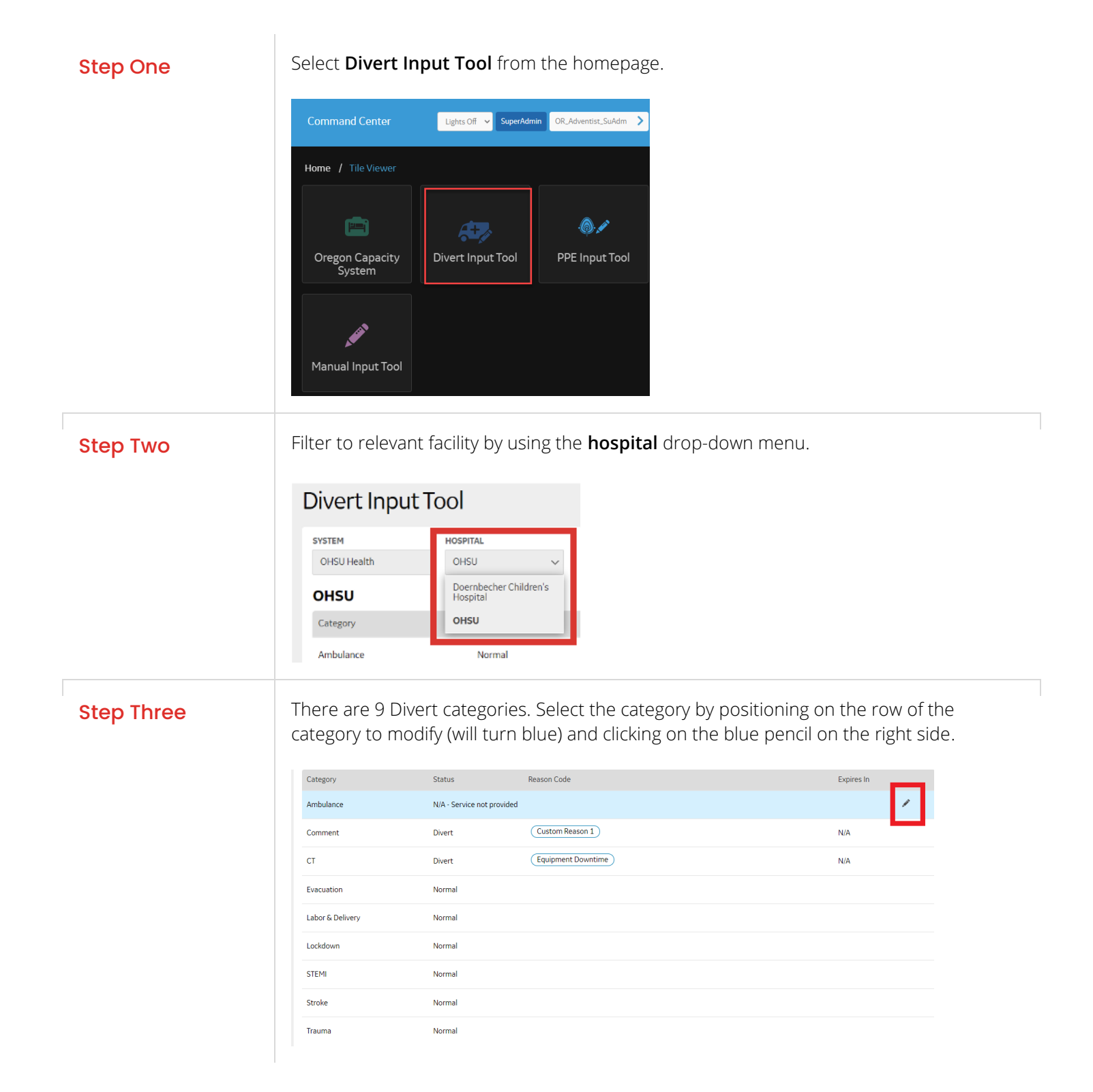

Step Four **Once you have selected a category, you will enable the status column. Select either Normal or Divert** (NOT N/A) from the dropdown. N/A – Is only to be used for Services not provided which does **NOT** apply for TAD.

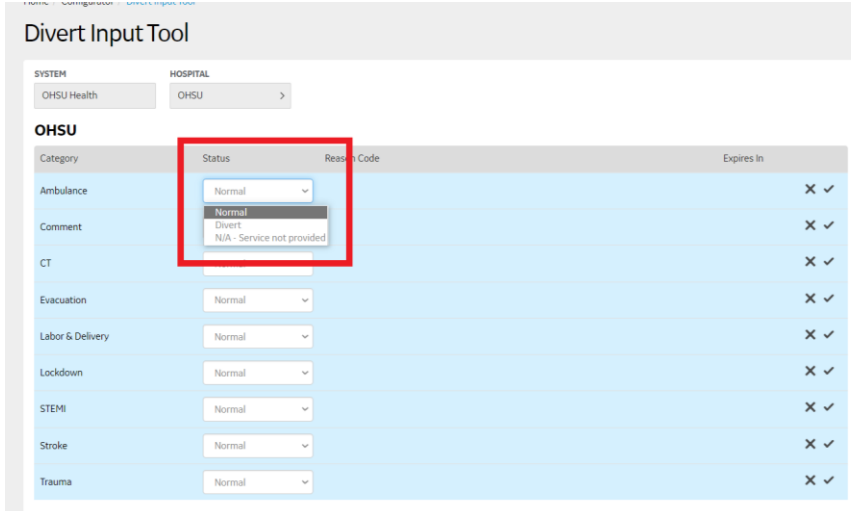

Step Five For Divert, you will need to enter a Reason Code. Select all reason codes applicable by checking in the appropriate box. If you need to create a custom reason, select the Custom checkbox, enter the Custom Reason at the Prompt, and click save.

### Divert Input Tool

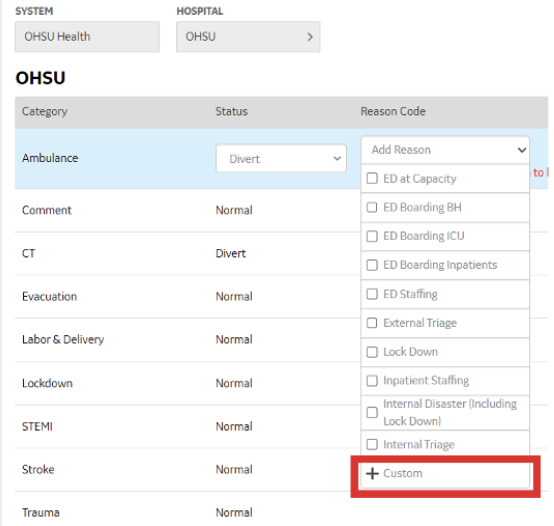

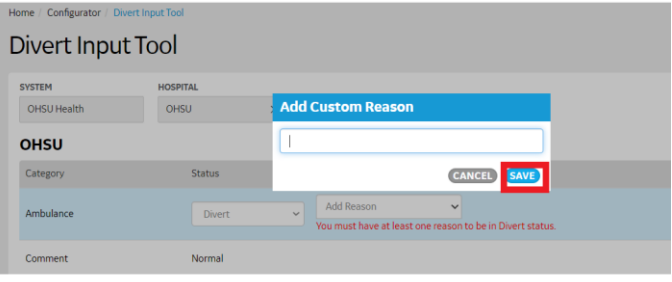

Step Six To save the divert reason code, click on the checkmark on the right-hand side.

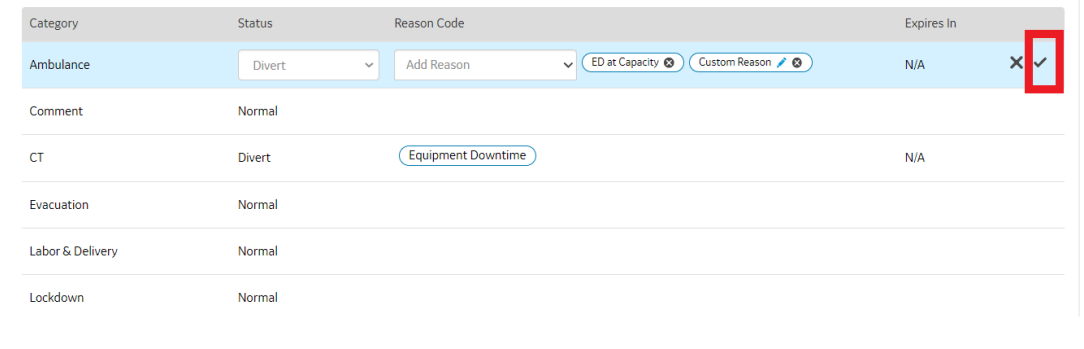

## **Questions?**

- OCS Support Resources <https://support.hospitalcapacity.com/support/home>
- Please reach out to **[Helene.anderson@apprisehealthinsights.com](mailto:Helene.anderson@apprisehealthinsights.com)** for any additional help

A SERVICE PROVIDED BY

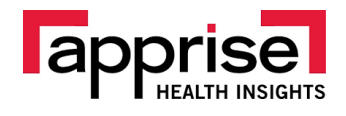

POWERED BY

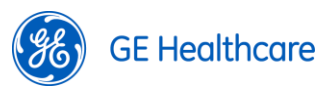